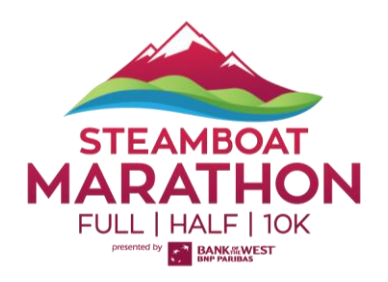

## **REGISTRATION TRANSFER INSTRUCTIONS**

Note that to access this feature you must be listed as the Buyer of the registration/ticket type

1. **Log In** to your [Events.com](https://events.com/) account. [Click here](https://events.com/faq/article/what-if-i-lost-the-email-with-the-link-to-activate-my-inactive-account/) if you still need to setup your account.

2. Click on your username in the top right-hand corner of the page and select **MY EVENTS** from the left menu.

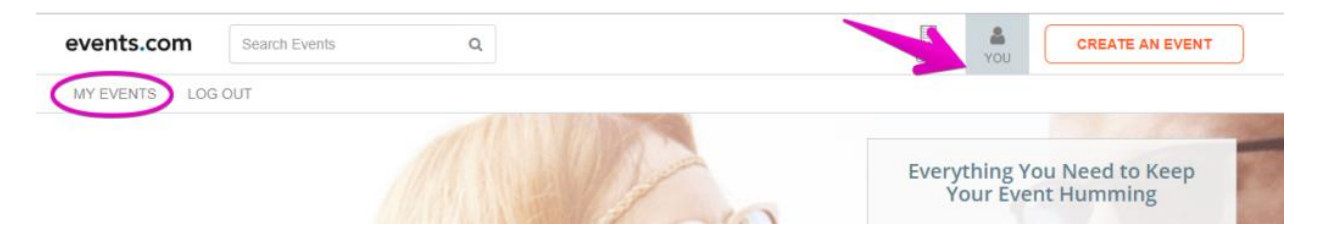

3. Find the event you are attending and click on **VIEW ORDER**.

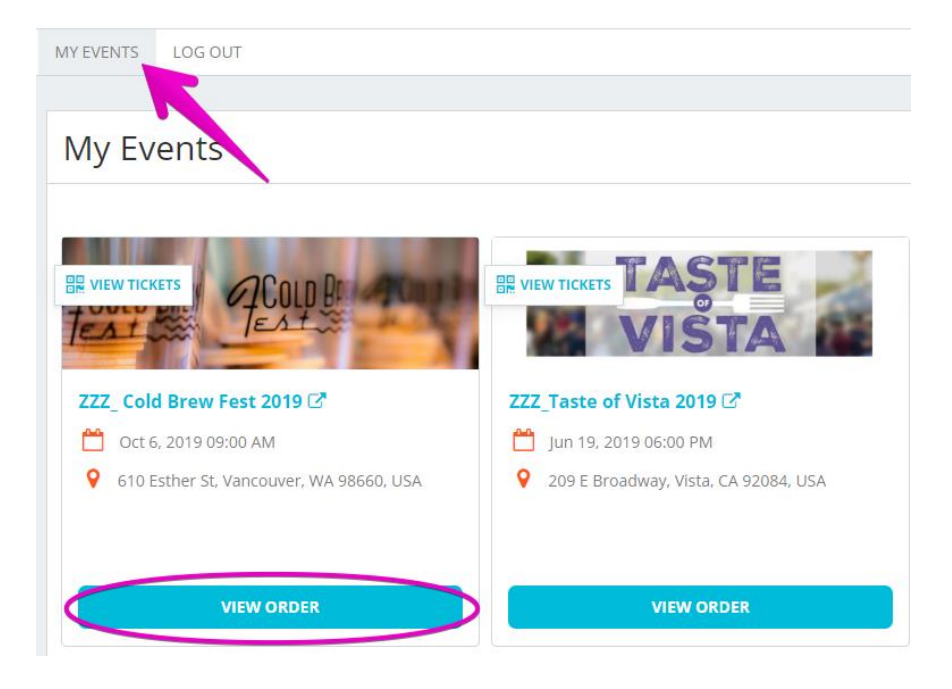

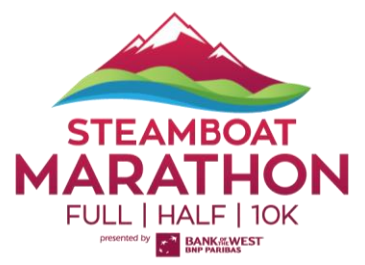

4. Find the registration that you would like to change. Select **MANAGE REGISTRATION** and **Transfer Registration**.

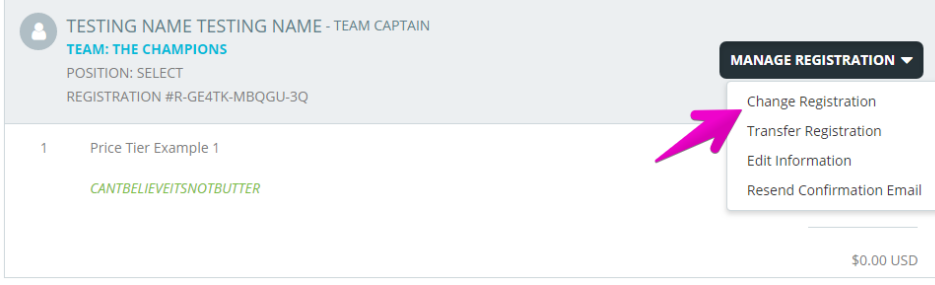

5. Next, enter the person's **Email Address** you would like to transfer the registration/ticket to. Click **SEND TRANSFER**

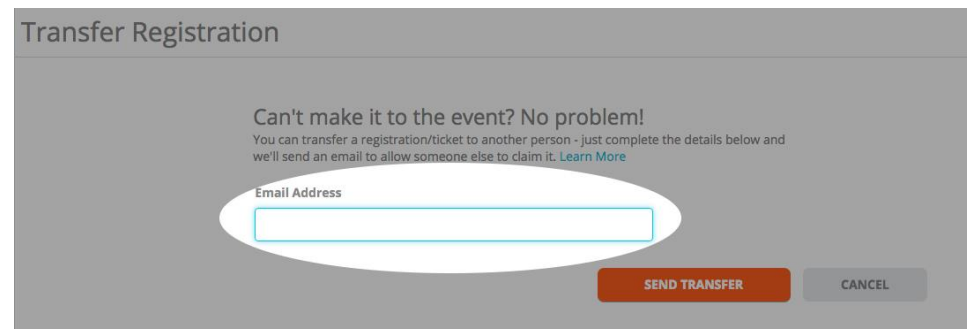

6. You will see that under the person's registration, it will now read, **PENDING TRANSFER** in the order. This will confirm that your transfer request went out.

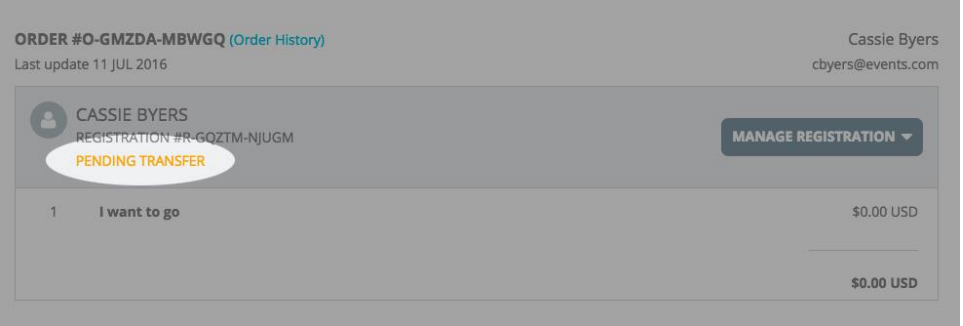

7. An email has been sent to the person you are transferring the registration to, and you will also receive a copy of the email. To finalize the change, the person you are transferring the registration to will need to pay a \$20 processing fee.